# **NTAK tanusítványok megújítása**

### **1. Kérelem fájlok letöltése a FelhőMatracról**

Első lépésként a még meglévő NTAK kapcsolat bontása szükséges, hogy elérhetővé váljon az a felület, ahonnan az új tanusítvány-igénylő dokumentumok letölthetőek lesznek.

Saját FelhőMatrac fiókjában a FIÓKOM / SZÁLLÁSHELYEK menüpont alatt (a szálláshely nevére kettőt kattintva)

Lap aljára görgetve a 'Tanúsítványok (NTAK)' fülre kattintva a következőt látja:

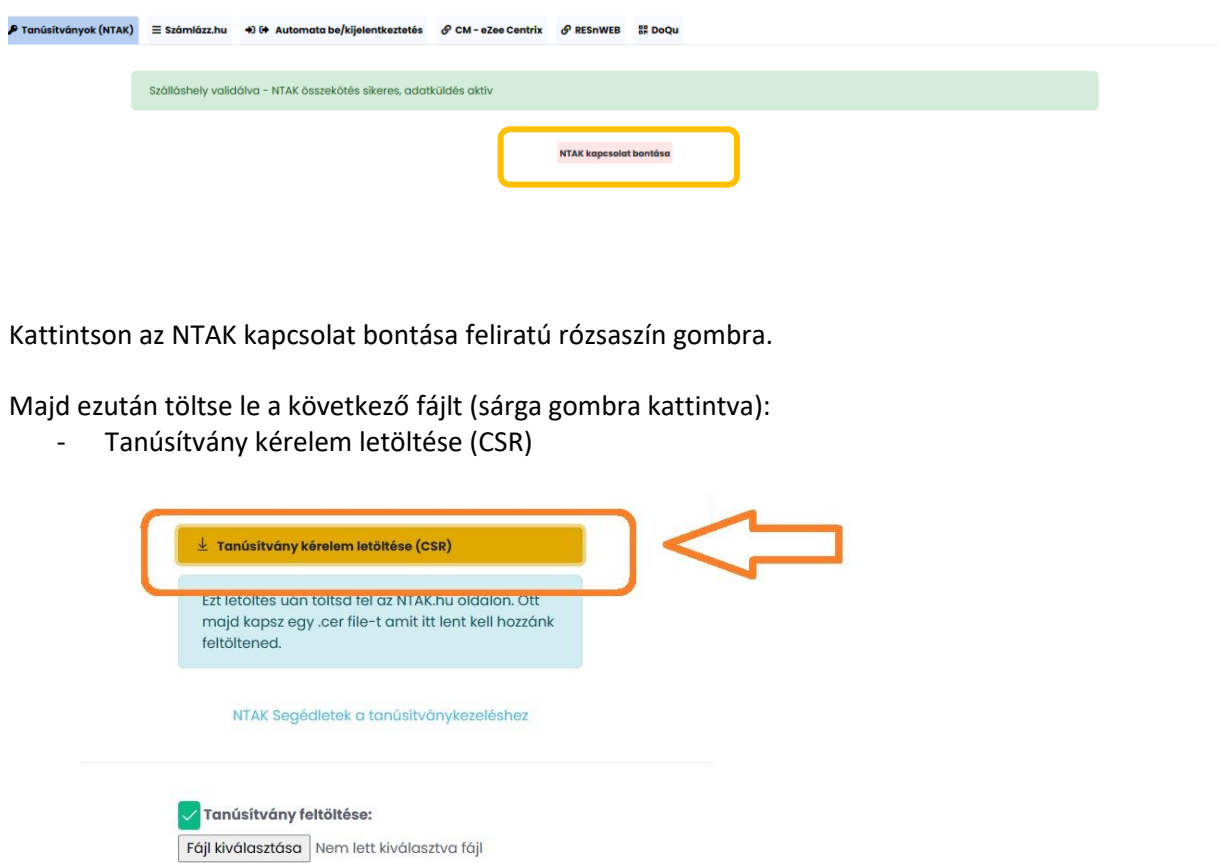

A letöltött fájl-t NE próbálja megnyitni, mert nem kell: úgy lett kitalálva a formátuma, hogy csak az NTAK szerverei tudják elolvasni.

<u>a componente</u> de Mentés de la componente de la componente de la componente de la componente de la componente de<br>En 1990, estableceu de la componente de la componente de la componente de la componente de la componente de l

### **2. Kérelem fájl feltöltése az NTAK-ra**

Az ntak.hu-ra ügyfélkapus felhasználónévvel és jelszóval tudnak belépni.

Itt a képernyő közepén lévő 'SZOLGÁLTATÓK ÉS SZOLGÁLTATÁSI HELYEK' menüre kattintva az alábbi felület fogadja:

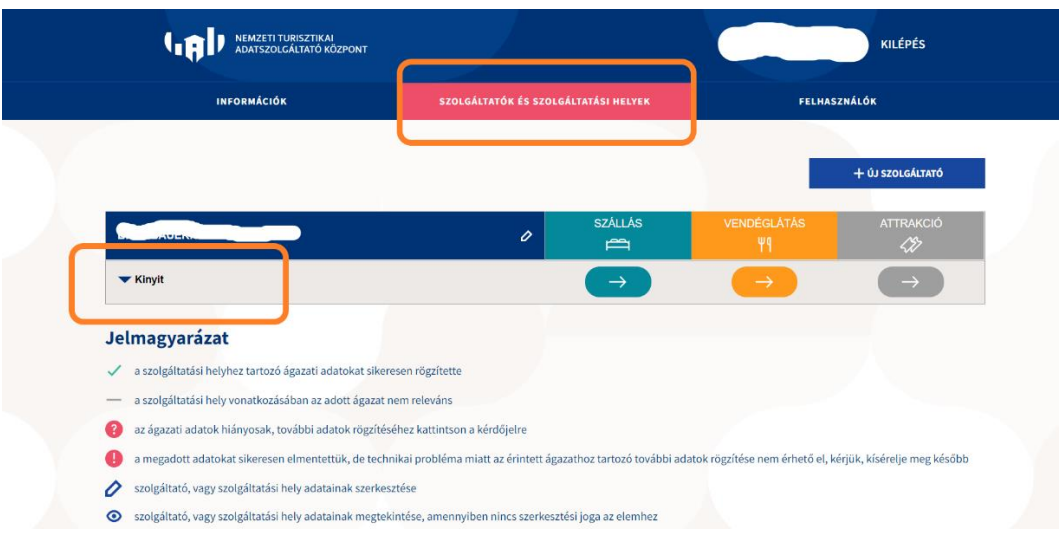

A lefelé mutató nyíllal jelzett 'Kinyit' gomb után megjelennek a szolgáltatóhoz rögzített szálláshelyek és egyéb szolgáltatási helyek:

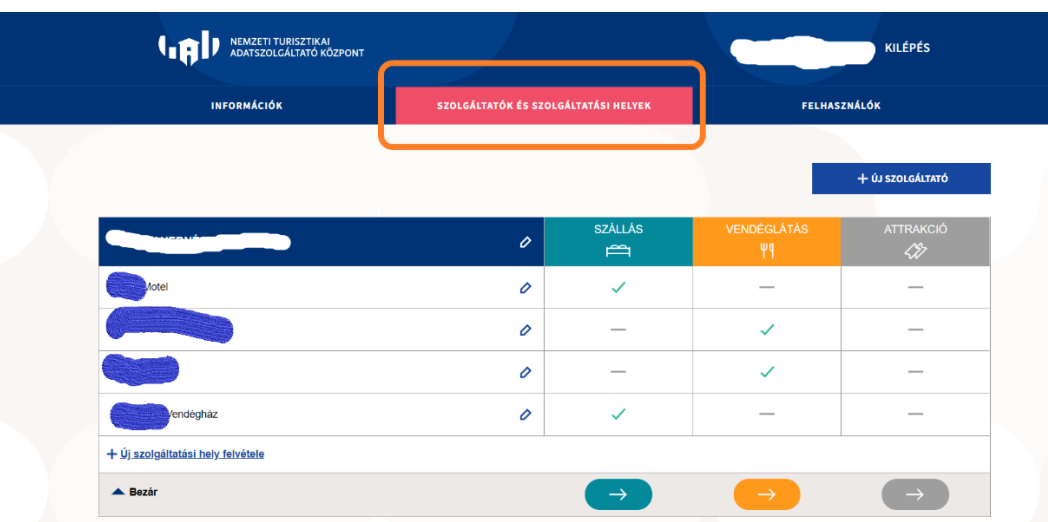

A táblázat alján, a SZÁLLÁS oszlop alatt található nyíllal tud továbblépni a szálláshelyek Tanúsítványigényléséhez szükséges felületre.

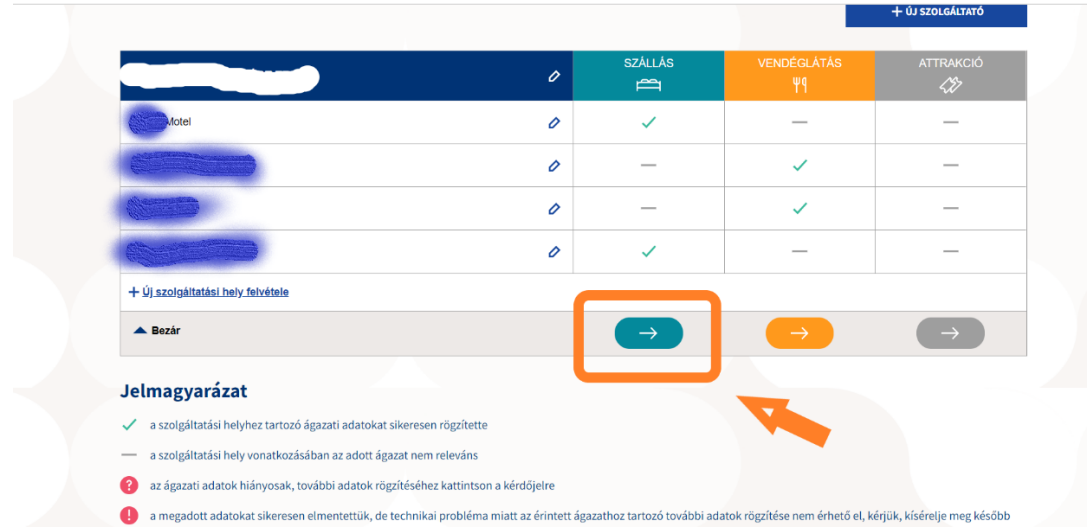

Itt a Szolgáltatóhoz rögzített összes Szálláshely feltüntetésre kerül, Önnek arra kell kattintania, amelyiket épp megújítani szeretné.

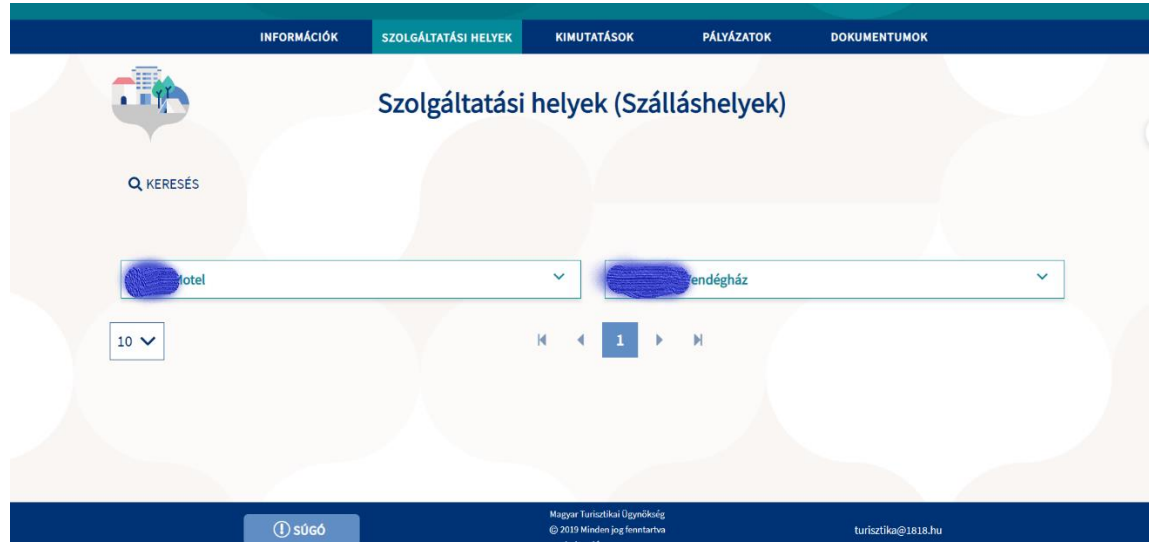

A Szálláshely neve melletti kis legördülő nyíllal az alábbi dobozka jelenik meg:

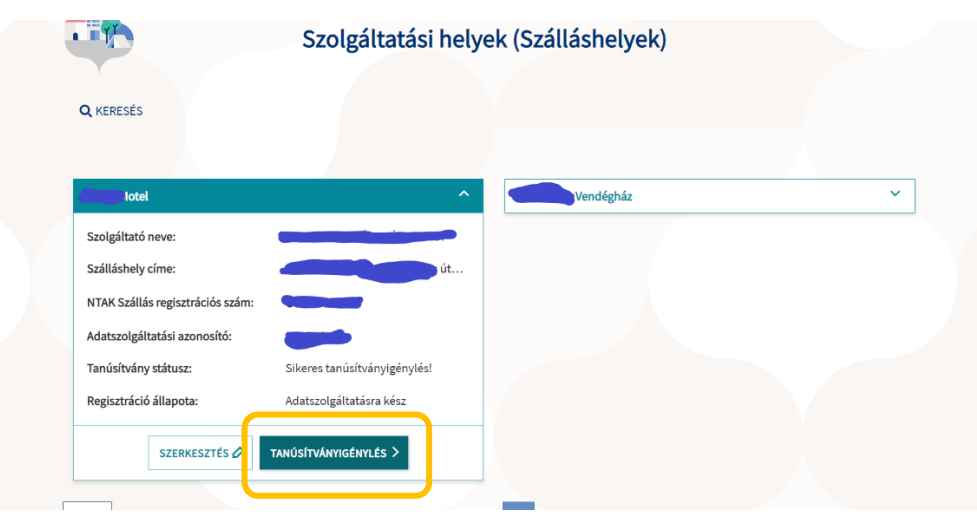

Kattitson a 'Tanúsítványigénylés' gombra.

A következő lépésként mindenekelőtt a régebben sikeresen létrehozott tanúsítványokat **vissza kell vonni** a sorok végén található opció segítségével:

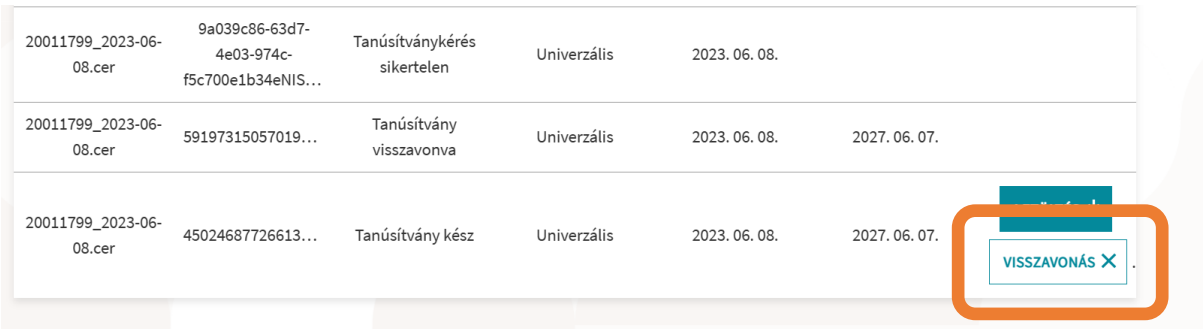

A felugró ablakban meg kell adni a kérelmek visszavonásának indokát, melyet kicsit lejjebb görgetve megadhatunk, mint Elavult:

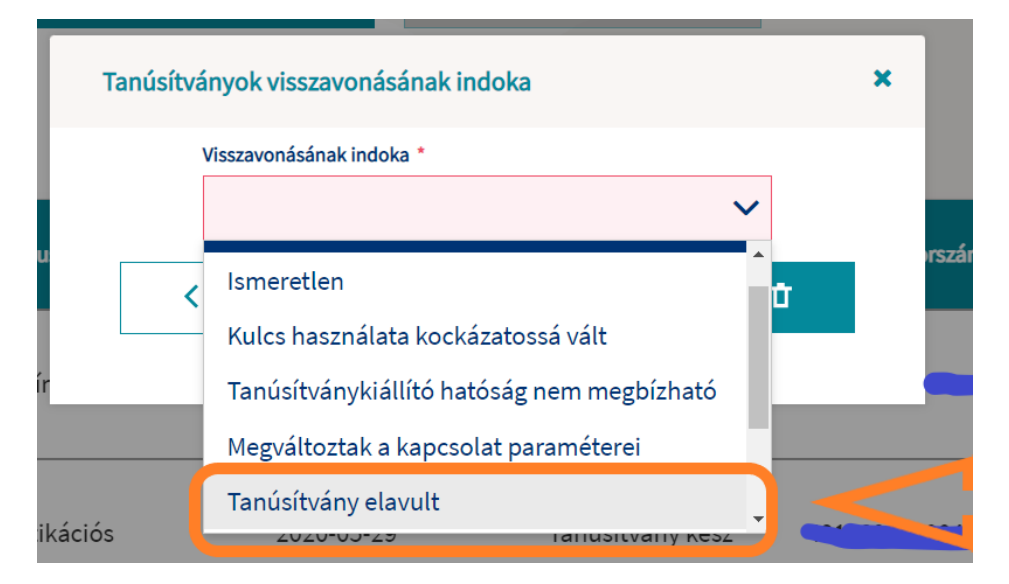

Elképzelhető, hogy csak az egyik tanúsítvány státusza lesz 'Visszavonva', de a képernyő frissítése/ újratöltése után a még csak 'Kérelem befogadva' is visszavonttá válik.

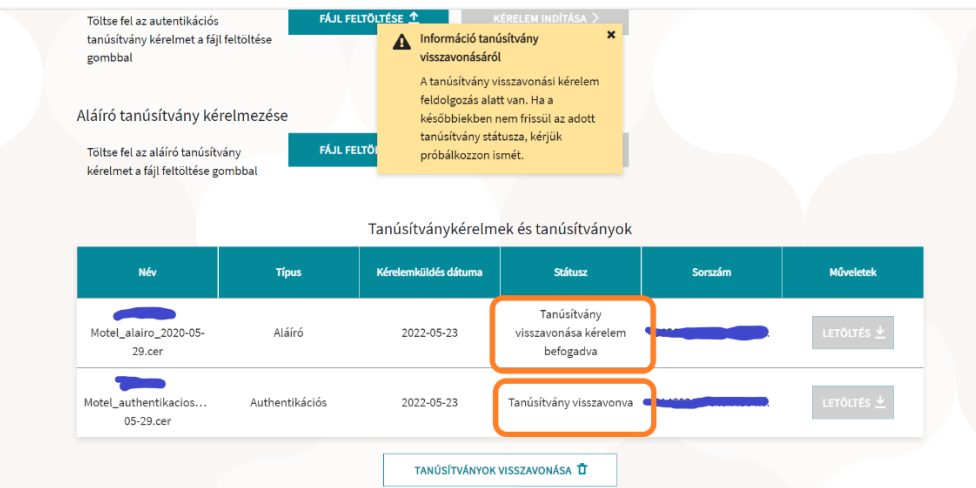

Kérem, csak a Visszavont állapot elérése után kezdjék meg az új kérelmek indítását.

# Egységes tanúsítvány igénylése

Az igényelni kívánt tanúsítvány típusának kiválasztását követően elérhető lesz a kérelmi fájl feltöltésének lehetősége.

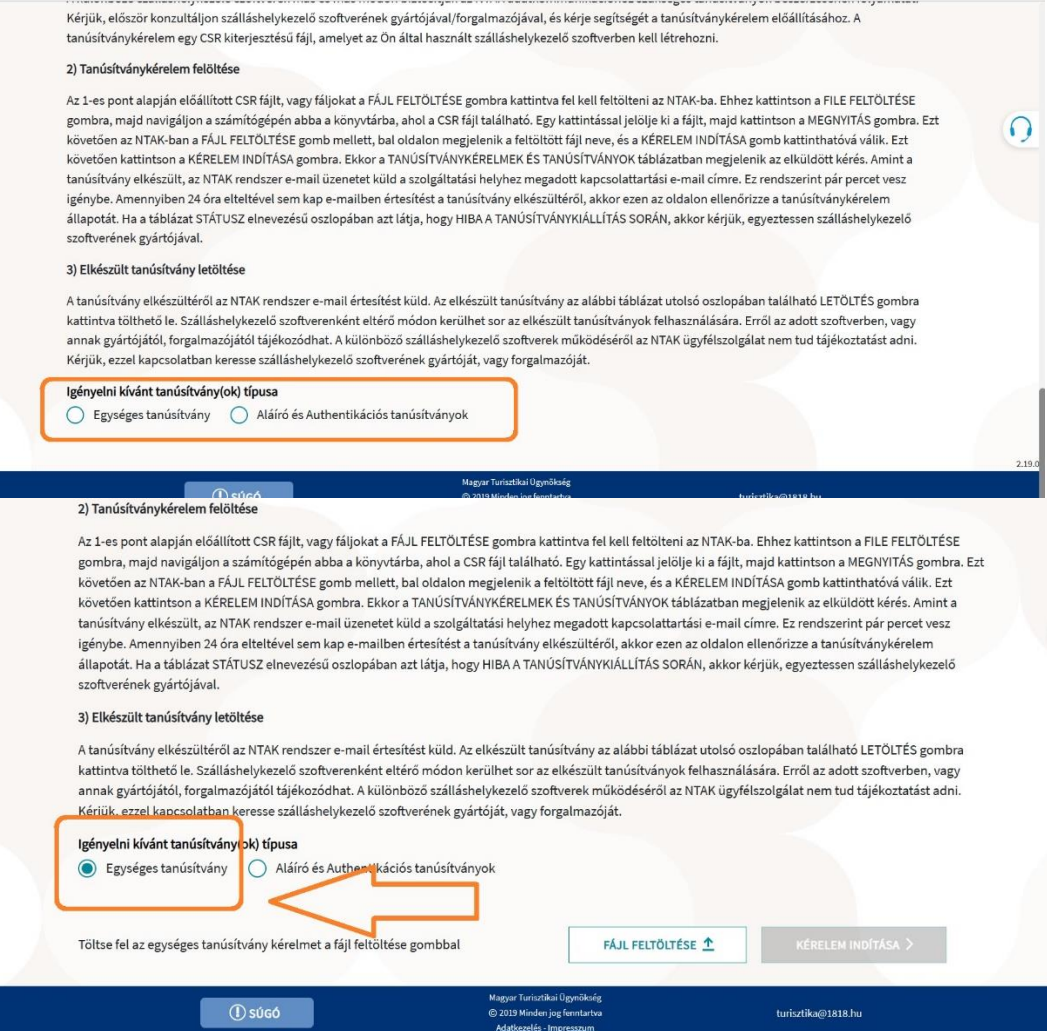

A "FÁJL FELTÖLTÉSE" gombra kattintva megjelenő ablakban kiválasztható és feltölthető a kérelmi fájl.

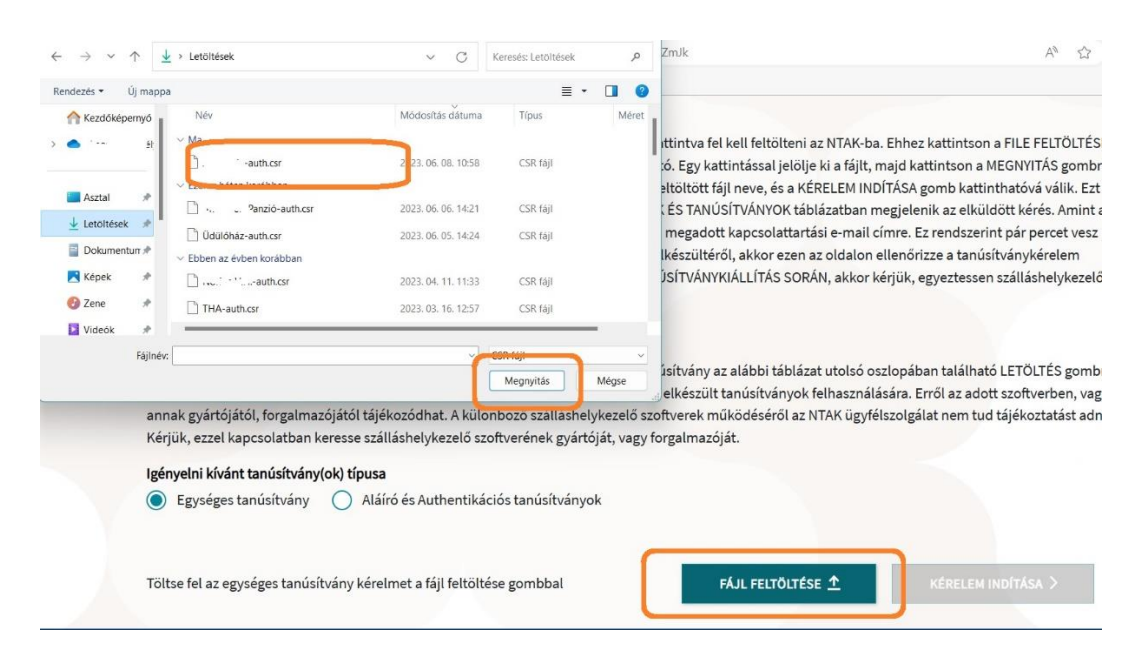

A sikeres feltöltést követően a "KÉRELEM INDÍTÁSA" gombra kattintva indítható a kérelmezési folyamat.

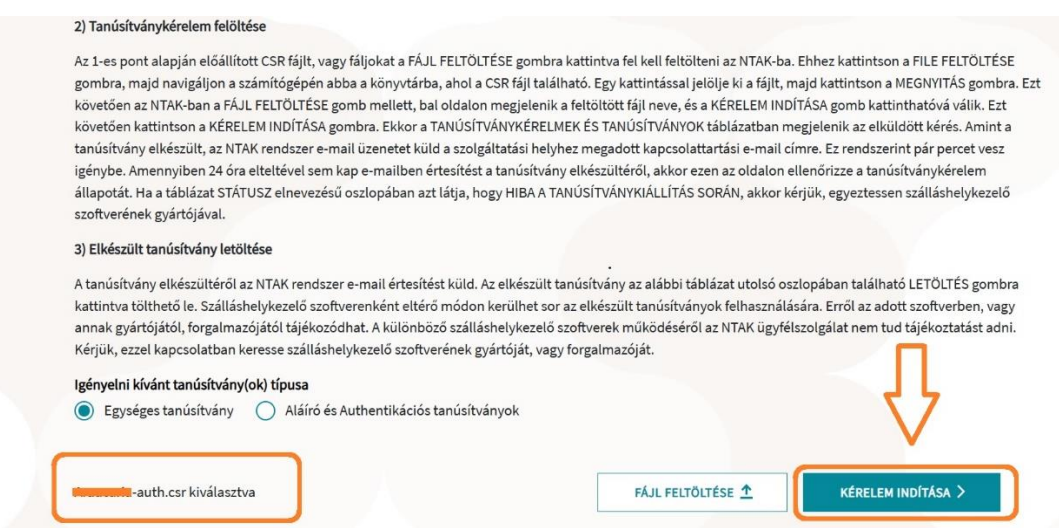

A tanúsítvány elkészítése azonnal megkezdődik, de a rendszer terheltségétől függően ez akár néhány percet is igénybe vehet – ebből adódóan nem rendellenes, ha nem jelenik meg rögtön egy igényelt tanúsítvány a felületen. Az elkészült tanúsítvány megjelenítése érdekében szükség lehet a felület frissítésére, melyet a böngésző felületén a frissítés ikonra kattintva, vagy az F5 billentyű megnyomásával érhet el.

## **3. Tanúsítvány fájlok letöltése az NTAK-ról**

Maradjon belépve az NTAK ugyanazon oldalán.

A kérelem indítások után az oldal lévő táblázatban az alábbi két visszajelzés lehetséges: 'Tanúsítvány kész' vagy 'Tanúsítványkérelem befogadva'. Pár perc elteltével, illetve az oldal újratöltése után feltűnik a TANÚSÍTVÁNY KÉSZ felirat. Ezt várja meg.

A sikeres kérelmezést követően az elkészült tanúsítvány letölthető, illetve amennyiben arra igény lenne visszavonható. Az elkészült tanúsítványok a SZOLGÁLTATÁSI HELYHEZ TARTOZÓ TANÚSÍTVÁNYOK táblázatban kerülnek megjelenítésre, ahol a szálláshelyek felelőseinek lehetősége van azok letöltésére, visszavonására, illetve státuszának ellenőrzésére.

Ekkor kattintson a LETÖLTÉS gombokra.

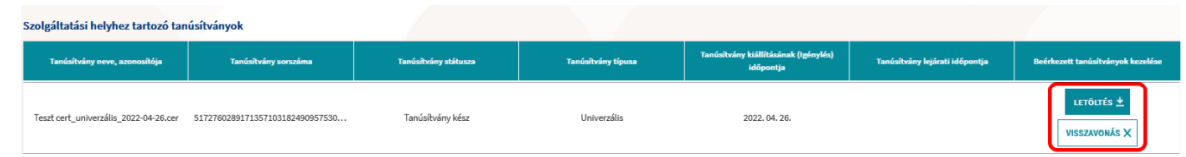

Ekkor a számítógép egy figyelmeztetést jelenít meg, miszerint az ilyen típusú fájlok veszélyt jelenthetnek, mégis le szeretné-e menteni. Kattintson a Megtartás/ Megőrzés gombra:

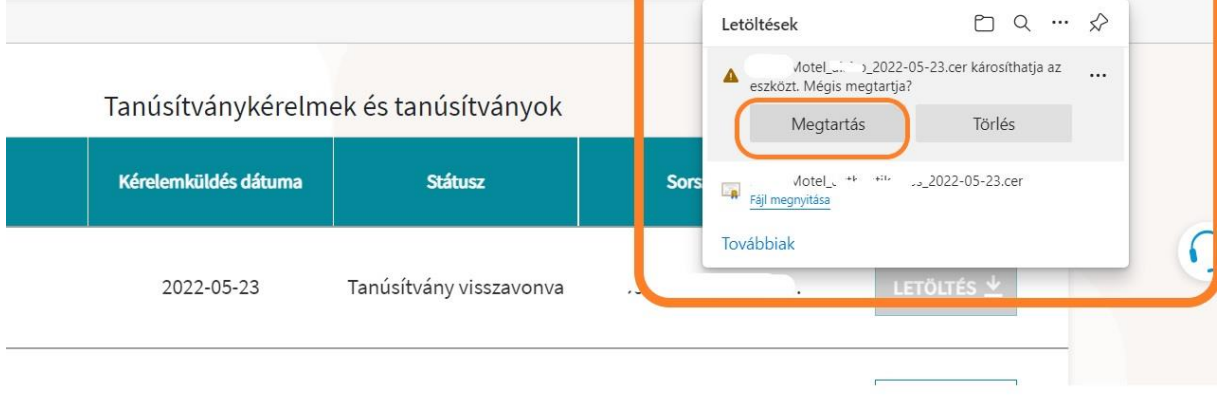

A letöltött fájl-t NE próbálja megnyitni, mert nem kell: úgy lett kitalálva a formátuma, hogy csak az NTAK és a FelhőMatrac szerverei tudják elolvasni.

#### **4. Tanúsítvány fájl feltöltése a FelhőMatracba**

Saját FelhőMatrac fiókjában a FIÓKOM / SZÁLLÁSHELYEK menüpont alatt (a szálláshely nevére kettőt kattintva)

Az oldal alján kattintson a szürke FÁJL KIVÁLASZTÁSA gombokra, és töltse fel az NTAK-tól kapott fájl-t (saját gépén a Letöltések között találja őket).

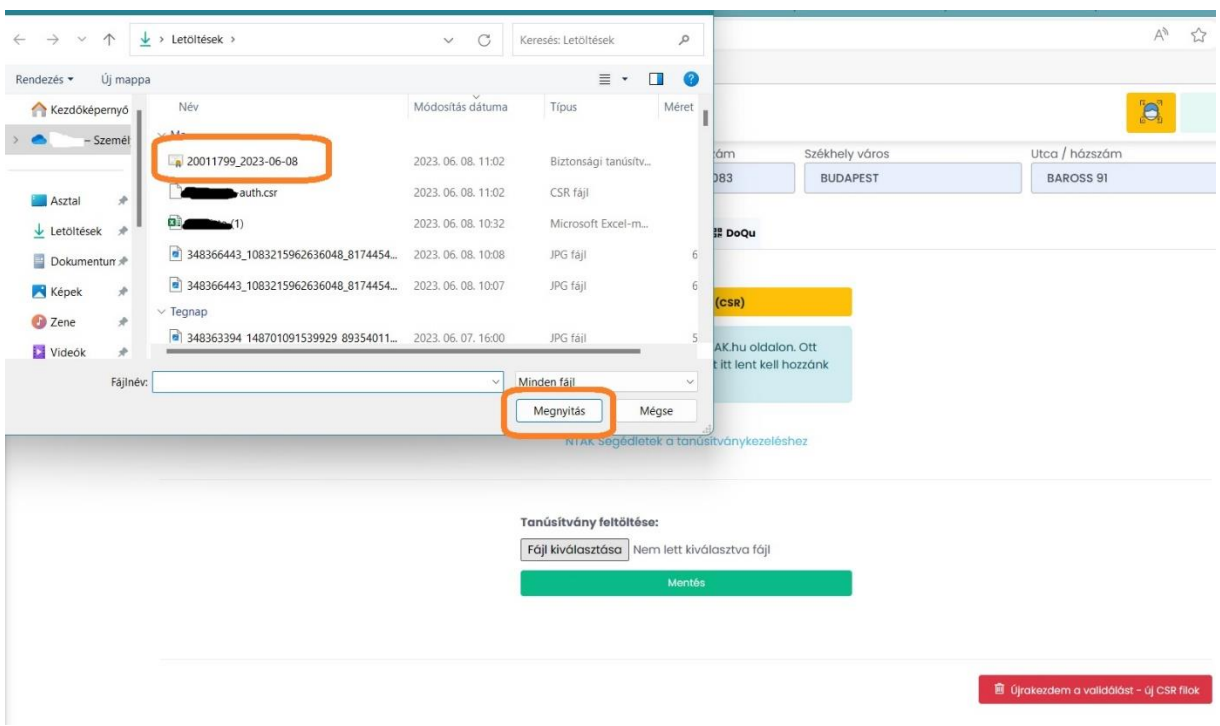

Ezután kattintson a zöld MENTÉS gombra.

Ha sikeres volt a feltöltés, a következő visszajelzést fogja látni.

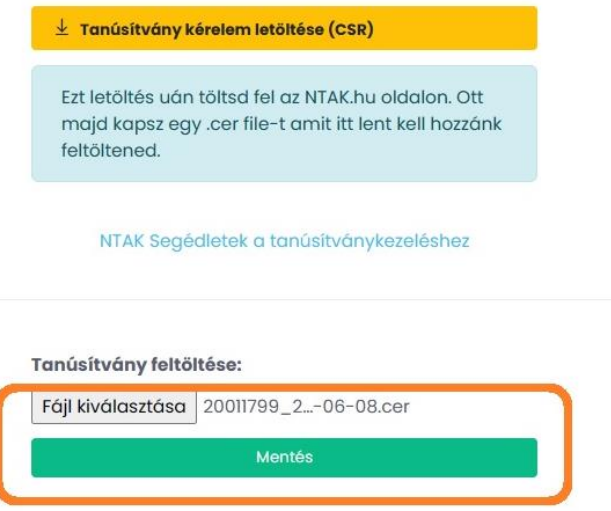

Az oldal alján megjelenik egy kék VALIDÁLÁS gomb. Kattintson rá.

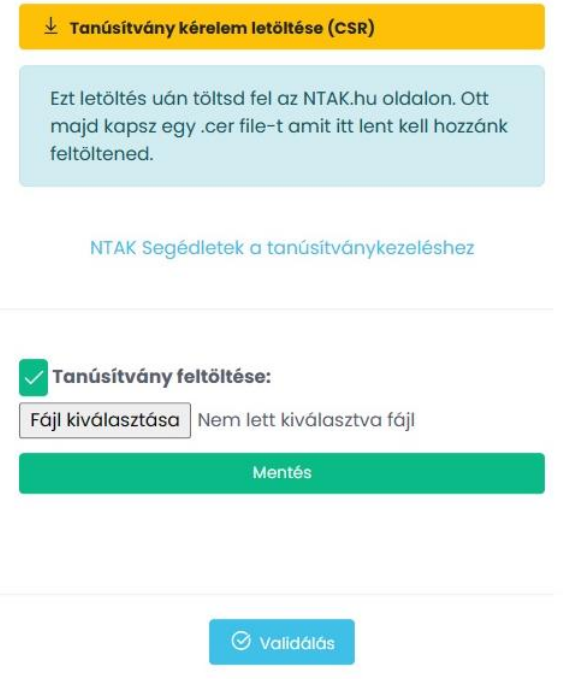

Ha sikeres volt az összekötés az NTAK-kal, a következő üzenet jelenik meg az oldal alján. Ekkor nincs több feladata, szálláshelye NTAK-adatkapcsolata aktív.

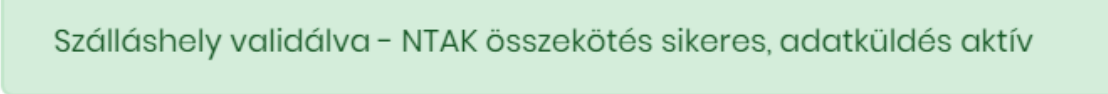